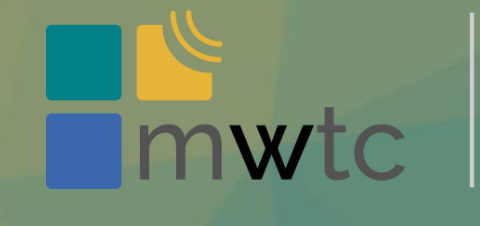

MikroTik Warsaw **Training Center** 

### **MikroTik CAPsMAN WPA2 Enterprise z Microsoft AD**

MBUM#4 22 listopad 2019r

Piotr Wasyk

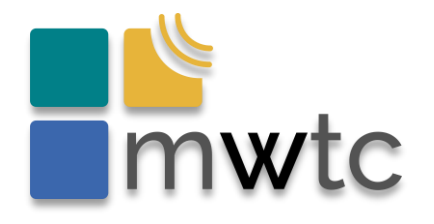

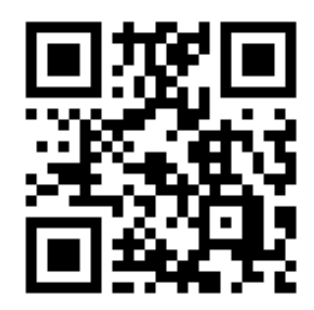

### ✓ **Największe centrum MikroTik szkoleniowe w Polsce**

- ✓ Warszawa/ Kraków / inne …
- ✓ Pełna ścieżka certyfikacji MikroTik
- ✓ Szkolenia dofinansowane (nawet do 100%)

✓ **Projektowanie i wdrażanie sieci bezprzewodowych (indoor)**

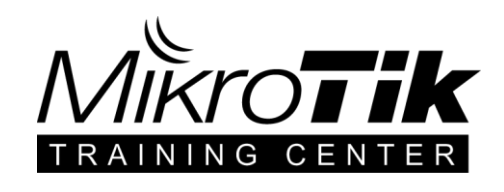

✓ **Wdrożenia systemów monitorowania infrastruktury IT** *(partner Zabbix)*

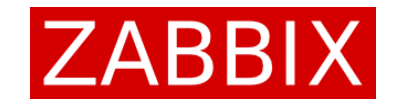

✓ **Konsulting IT**

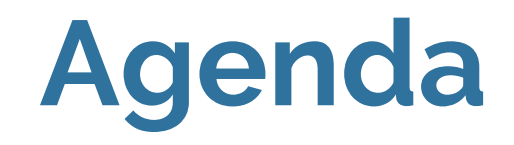

- ✓ Co to jest CAPsMAN?
- ✓ Dlaczego CAPsMAN?

- ✓ Radius centralna baza użytkowników
- ✓ Microsoft NPS

- ✓ CAPsMAN WPA2EAP
- ✓ Jedno SSID wiele sieci (VLAN)

# **Co to jest CAPsMAN?**

- ✓ **MikroTik CAPsMAN** to jedna z funkcjonalności systemu pracującego na urządzeniach MikroTik – RouterOS
- ✓ Odpowiedzialny za dostarczanie konfiguracji do punktów dostępowych (provisioning)
	- ✓ ustawienia modułów radiowych
	- ✓ aktualizacji oprogramowania
- ✓ MikroTik umożliwia wykonanie badania propagacji fal (narzędzie spectral-history)

# **Dlaczego CAPsMAN?**

- ✓ Szerokie możliwości konfiguracji, stabilność działania
- ✓ Szeroki wybór urządzeń AP (zarówno indoor jak i outdoor)
- $\checkmark$  Estetyka i jakość wykonania AP
- ✓ Wygodne zarządzenie za pomocą: aplikacji Winbox / WWW / CLI / mobile App
- $\checkmark$  Rozbudowana funkcja hotspot (strony powitalne)
- ✓ Opcja konfiguracji w wariancie HA
- $\checkmark$  Zastosowanie CAPsMAN w "chmurze"
- ✓ Niska cena urządzeń
- ✓ Brak opłat licencyjnych (w tym także brak opłat za możliwość aktualizacji)

# **Centralna baza użytkowników**

- ✓ W rozbudowanych środowiskach, w szczególności, gdy występuje wiele lokalizacji (np. oddziałów firmy, hoteli czy restauracji w sieci) zalecane jest zastosowanie centralnej, współdzielonej bazy użytkowników.
- ✓ Do tego celu wykorzystuje się serwer Radius. MikroTik posiada własną implementację Radius dostępną jako paczka dodatkowa (extra package) do systemu RouterOS – **user manager** (interfejs WWW)
- ✓ Użycie user manager nie jest licencjonowane
- ✓ Może być zainstalowany na dowolnym urządzeniu MikroTik jak i na maszynie wirtualnej
- ✓ RouterOS może być klientem dowolnego serwera AAA, np. FreeRadius, Dalo, Microsoft NPS (Network Policy Server)

# **Scenariusz praktyczny**

**Wielooddziałowa firma**, od 1 do > 150AP w każdym oddziale , kontroler CAPsMAN w chmurze (redundantny), MikroTik jako router brzegowy, NPS (Microsoft Network Policy Server)

Wymagania:

- Sieć WPA2-EAP dla pracowników uwierzytelnienie do sieci za pomocą konta w usługach katalogowych (np. Microsoft Active Directory)
- W zależności od przynależności do odpowiedniej grupy AD użytkownik kierowany do odpowiedniego VLAN (grup > 20). Rozgłaszanie tylko jednego SSID

### **Scenariusz praktyczny**

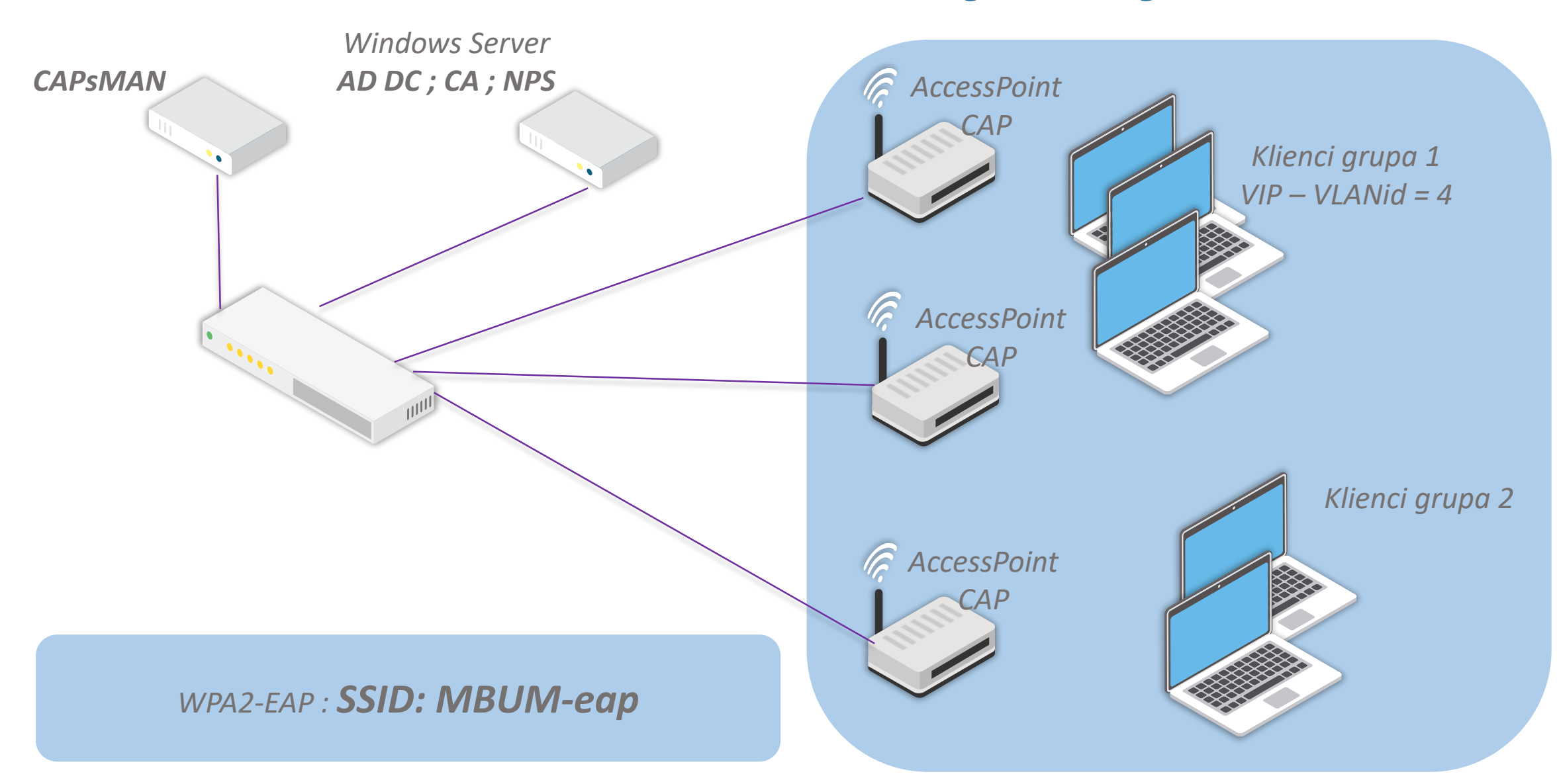

## **Instalacja Active Directory Services**

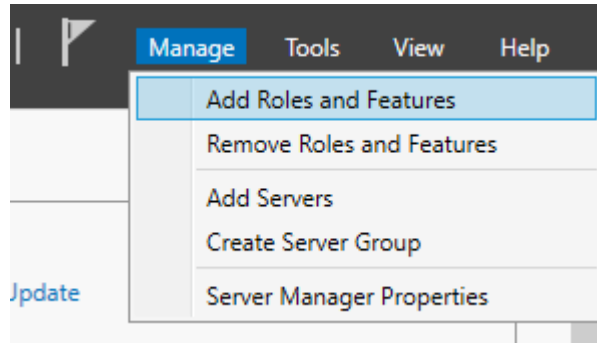

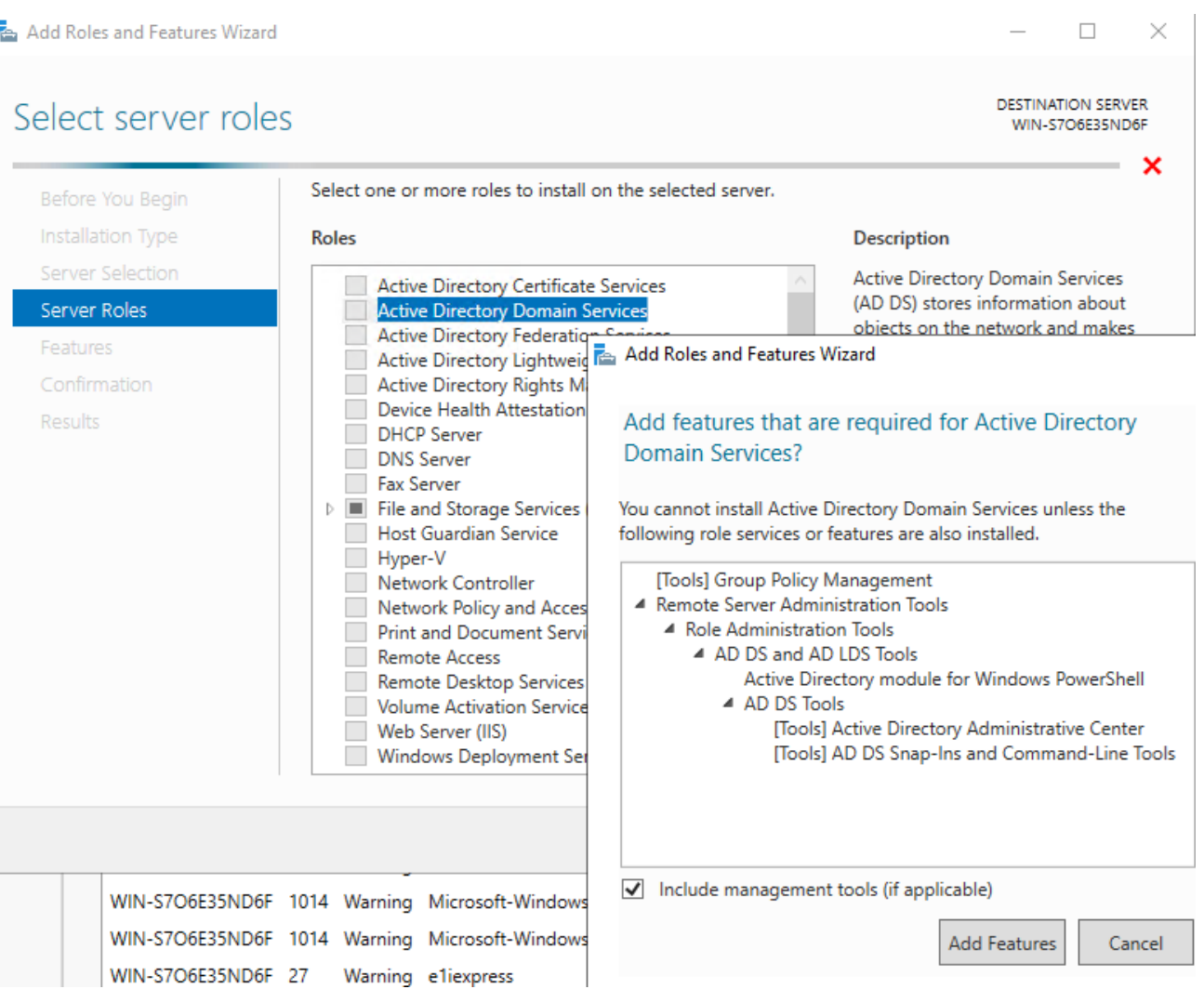

# **Instalacja Active Directory Services**

Add Roles and Features Wizard

 $\times$  $\Box$ 

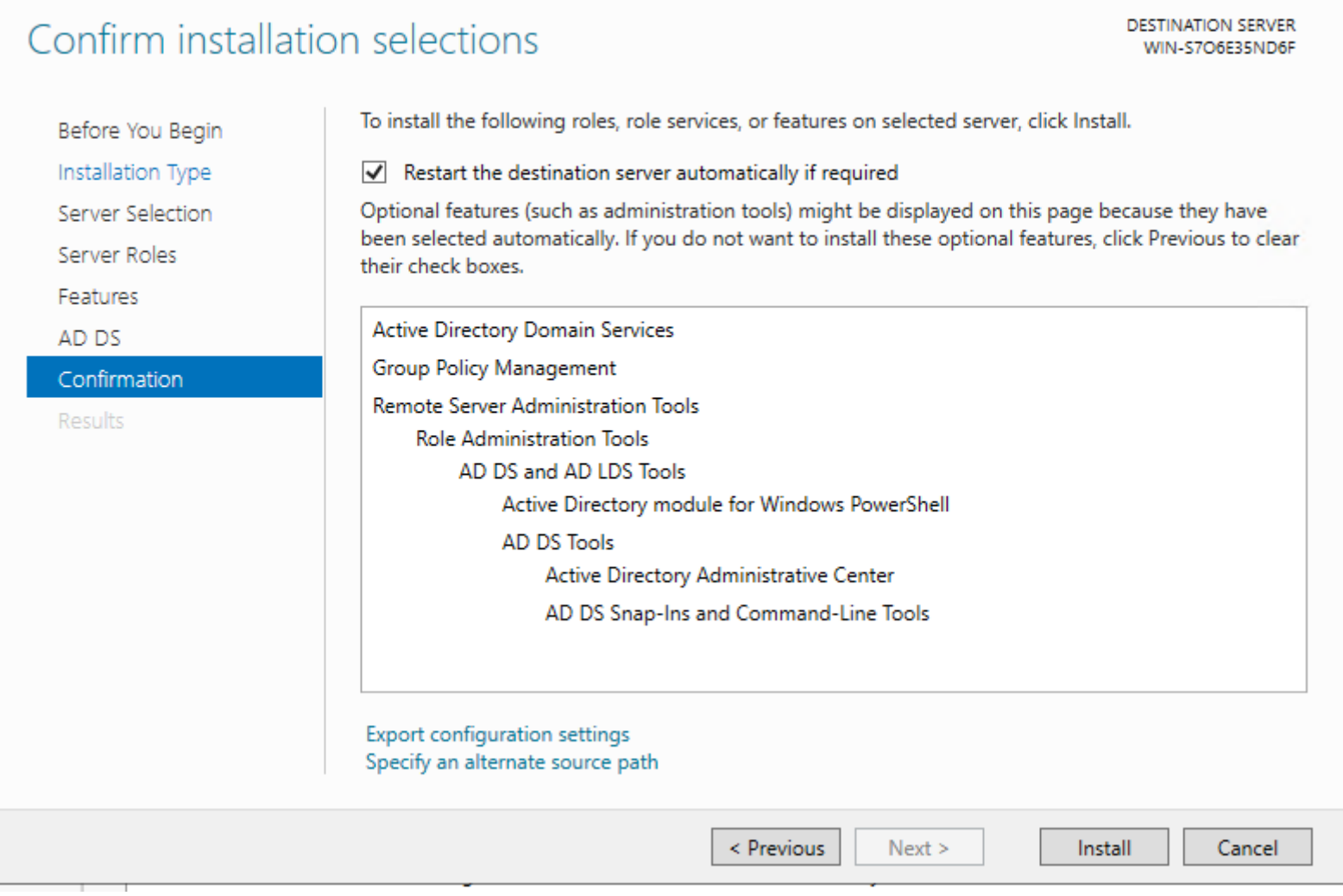

![](_page_10_Picture_1.jpeg)

Active Directory Domain Services Configuration Wizard

### Deployment Configuration

Deployment Configuration Domain Controller Options **Additional Options** Paths Review Options Prerequisites Check Installation Results

### Select the deployment operation

- $\bigcirc$  Add a domain controller to an existing domain
- $\bigcirc$  Add a new domain to an existing forest
- Add a new forest

Specify the domain information for this operation

Root domain name:

MWTC.local

**TARGI** 

WIN-S7O

### **Domain Controller Options**

#### **TARGET SERVER** WIN-S7O6E35ND6F

![](_page_11_Picture_12.jpeg)

Active Directory Domain Services Configuration Wizard

### **DNS Options**

Deployment Configuration Domain Controller Options

**DNS Options** 

**Additional Options** 

**Paths** 

**Review Options** 

Prerequisites Check

Installation

**Results** 

Specify DNS delegation options

Create DNS delegation

Active Directory Domain Services Configuration Wizard

### **Additional Options**

![](_page_13_Picture_26.jpeg)

Verify the NetBIOS name assigned to the domain and change it if necessary

The NetBIOS domain name:

MWTC2

**TARGET** 

**WIN-S706** 

![](_page_14_Picture_4.jpeg)

# Dodanie grup i użytkowników

#### Active Directory Users and Computers

**446 NOVED AND RELEASE** 

 $\qquad$   $\Box$ 

File Action View Help

![](_page_15_Picture_25.jpeg)

![](_page_15_Picture_26.jpeg)

# **Instalacja Active Directory Certificates Services**

Manage

Jpdate

**Tools** 

Add Roles and Featu Remove Roles and F

Create Server Group

Server Manager Prop

**Add Servers** 

Vie

![](_page_16_Picture_35.jpeg)

# **Instalacja Active Directory Certificates Services**

### and Roles and Features Wizard

#### $\times$  $\Box$

**DESTINATION SERVER** 

WIN-S7O6E35ND6F.MWTC.local

### Select role services

Before You Begin

Installation Type

Server Selection

Role Services

Server Roles

Confirmation

Features

AD CS

**Results** 

Select the role services to install for Active Directory Certificate Services

#### **Role services**

**V** Certification Authority Certificate Enrollment Policy Web Service Certificate Enrollment Web Service Certification Authority Web Enrollment Network Device Enrollment Service Online Responder

#### **Description**

Certification Authority (CA) is used to issue and manage certificates. Multiple CAs can be linked to form a public key infrastructure.

# **Instalacja Active Directory Certificates Services**

![](_page_18_Picture_9.jpeg)

![](_page_19_Picture_22.jpeg)

 $Next >$ 

Configure

Cancel

 $\leq$  Previous

### AD CS Configuration

### Role Services

![](_page_20_Figure_3.jpeg)

![](_page_21_Picture_10.jpeg)

#### AD CS Configuration

#### $\Box$  $\rightarrow$

**DESTINATION SERVER** CA Type WIN-S7O6E35ND6F.MWTC.local Specify the type of the CA Credentials Role Services When you install Active Directory Certificate Services (AD CS), you are creating or extending a Setup Type public key infrastructure (PKI) hierarchy. A root CA is at the top of the PKI hierarchy and issues its CA Type own self-signed certificate. A subordinate CA receives a certificate from the CA above it in the PKI hierarchy. Private Key Cryptography C Root CA Root CAs are the first and may be the only CAs configured in a PKI hierarchy. CA Name Validity Period ○ Subordinate CA Certificate Database Subordinate CAs require an established PKI hierarchy and are authorized to issue certificates by the CA above them in the hierarchy. Confirmation Progress Results

#### AD CS Configuration

#### $\Box$

Private Key

CA - Pri

**DESTINATION SERVEF** WIN-S7O6E35ND6F.MWTC.loca

![](_page_23_Picture_33.jpeg)

### Cryptography for CA

### **DESTINATION SERVER**

#### WIN-S7O6E35ND6F.MWTC.local

![](_page_24_Picture_28.jpeg)

### CA Name

### **DESTINATION SERVER** WIN-S7O6E35ND6F.MWTC.local

Credentials

Role Services

Setup Type

CA Type

Private Key

Cryptography

### CA Name

Validity Period

Certificate Database

Confirmation

Progress

**Results** 

### Specify the name of the CA

Type a common name to identify this certification authority (CA). This name is added to all certificates issued by the CA. Distinguished name suffix values are automatically generated but can be modified.

Common name for this CA:

MBUM-CA

Distinguished name suffix:

DC=MWTC,DC=local

Preview of distinguished name:

CN=MBUM-CA,DC=MWTC,DC=local

### **Validity Period**

### **DESTINATION SERVEH** WIN-S7O6E35ND6F.MWTC.loca

#### Credentials

Role Services

Setup Type

CA Type

Private Key

Cryptography

CA Name

### **Validity Period**

Certificate Database

Confirmation

Progress

Results

### Specify the validity period

Select the validity period for the certificate generated for this certification authority (CA):

20  $\mathbf{v}$ **Years** 

CA expiration Date: 21.11.2039 17:59:00

The validity period configured for this CA certificate should exceed the validity period for the certificates it will issue.

More about Validity Period

### **CA Database**

**DESTINATION SERVER** WIN-S7O6E35ND6F.MWTC.local

![](_page_27_Picture_62.jpeg)

Role Services

Setup Type

CA Type

Private Key

Cryptography

CA Name

Validity Period

Certificate Database

Confirmation

Progress

Results

### Specify the database locations

Certificate database location:

C:\Windows\system32\CertLog

Certificate database log location:

C:\Windows\system32\CertLog

### Confirmation

### **DESTINATION SERVER** WIN-S7O6E35ND6F.MWTC.local

Credentials

Role Services

Setup Type

CA Type

Private Key

Cryptography

CA Name Validity Period

Certificate Database

### Confirmation

Progress

#### **Results**

To configure the following roles, role services, or features, click Configure.

### (A) Active Directory Certificate Services

#### **Certification Authority**

CA

![](_page_28_Picture_71.jpeg)

### $\Leftrightarrow$   $\blacktriangleright$   $\parallel$   $\blacksquare$   $\parallel$   $\parallel$   $\parallel$   $\blacksquare$   $\parallel$   $\parallel$

![](_page_29_Picture_30.jpeg)

Certificate Enrollment

### Select Certificate Enrollment Policy

Certificate enrollment policy enables enrollment for certificates based on predefined certificate templates. Certificate enrollment policy may already be configured for you.

![](_page_30_Picture_18.jpeg)

![](_page_30_Picture_19.jpeg)

![](_page_31_Picture_9.jpeg)

## **Instalacja Network Policy Server**

![](_page_32_Picture_4.jpeg)

# **Instalacja Network Policy Server**

### Confirm installation selections

**DESTINATION SERVER** WIN-S7O6E35ND6F.MWTC.local

Before You Begin

Installation Type Server Selection

Server Roles

Features

Network Policy and Acces...

### Confirmation

Results

To install the following roles, role services, or features on selected server, click Install.

Restart the destination server automatically if required

Optional features (such as administration tools) might be displayed on this page because they have been selected automatically. If you do not want to install these optional features, click Previous to clear their check boxes.

Network Policy and Access Services

**Remote Server Administration Tools Role Administration Tools** Network Policy and Access Services Tools

### **Konfiguracja NPS – Radius Clients**

**B** NPS

B

![](_page_34_Picture_27.jpeg)

![](_page_35_Figure_1.jpeg)

Network Policy Server (NPS) allows you to create and enforce organization

### **Standard Configuration**

Select a configuration scenario from the list and then click the link below to open t

RADIUS server for 802.1X Wireless or Wired Connections

**RADIUS server for 802.1X Wireless or Wired Connections** When you configure NPS as a RADIUS server for 802.1X connections, you creat

Configure 802.1X

![](_page_36_Picture_7.jpeg)

![](_page_37_Picture_25.jpeg)

![](_page_37_Picture_26.jpeg)

Allow clients to connect without negotiating an authentication method

![](_page_38_Picture_7.jpeg)

#### eap Properties

![](_page_39_Picture_12.jpeg)

Ľ

![](_page_40_Picture_15.jpeg)

[https://wiki.mikrotik.com/wiki/Manual:RADIUS\\_Client](https://wiki.mikrotik.com/wiki/Manual:RADIUS_Client)

![](_page_40_Picture_16.jpeg)

eap - vlan Properties

![](_page_41_Picture_10.jpeg)

![](_page_42_Picture_7.jpeg)

![](_page_43_Picture_7.jpeg)

**CONTINUES IN THE REAL PROPERTY** 

![](_page_44_Picture_10.jpeg)

# **Konfiguracja CAPsMAN**

![](_page_45_Picture_1.jpeg)

- ✓ **CAP Interface** interfejsy odpowiadające SSID i modułom radiowym punktów dostępowych
- ✓ **Provisioning** –zarządzanie dystrybucją konfiguracji do punktów dostępowych
- ✓ **Configurations** konfiguracje modułów radiowych (łączące dane z innych zakładek)
- ✓ **Channels** ustawienia dotyczące częstotliwości
- ✓ **Datapaths** konfiguracja jak obsługiwany będzie ruch klientów
- ✓ **Security Cfg** ustawienie zabezpieczenia sieci, np. współdzielonego hasła (jeśli używane)
- ✓ **Access List**  dodatkowe reguły do secutity Cfg
- **Registration Table** informacje o połączonych klientach

## **Konfiguracja CAPsMAN**

![](_page_46_Picture_4.jpeg)

## **Konfiguracja CAPsMAN - bridge**

![](_page_47_Picture_6.jpeg)

### **Konfiguracja - VLAN**

![](_page_48_Picture_10.jpeg)

## **Konfiguracja – adresacja IP/ dhcp-server …**

![](_page_49_Picture_24.jpeg)

capsman-mwtc

00:10:00 dhcp pool3

no

5 items

dhcp3

### **Konfiguracja CAPsMAN - channel**

![](_page_50_Picture_6.jpeg)

### **Konfiguracja CAPsMAN - configuration**

![](_page_51_Picture_6.jpeg)

## **Konfiguracja CAPsMAN - provisioning**

![](_page_52_Picture_6.jpeg)

### Konfiguracja CAPsMAN - radius Client

![](_page_53_Picture_5.jpeg)

![](_page_53_Picture_6.jpeg)

### **Konfiguracja CAP**

![](_page_54_Picture_4.jpeg)

### **Szczegóły request Radius**

![](_page_55_Picture_7.jpeg)

### **Szczegóły response Radius**

![](_page_56_Picture_7.jpeg)

### **Podłączeni klienci**

![](_page_57_Picture_4.jpeg)

### **Gdzie szukać informacji o MikroTik i CAPsMAN**

MikroTik Warsaw Training **Center** https://mwtc.pl

![](_page_58_Picture_2.jpeg)

Oficjalna dokumentacja nt. CAPsMAN

![](_page_58_Picture_4.jpeg)

Grupa FaceBook MikroTikPolishGroup

![](_page_58_Picture_6.jpeg)

MikroTikAcademy.pl

![](_page_58_Picture_8.jpeg)

### **Pytania?**

![](_page_59_Picture_1.jpeg)

Piotr Wasyk piotr@mwtc.pl